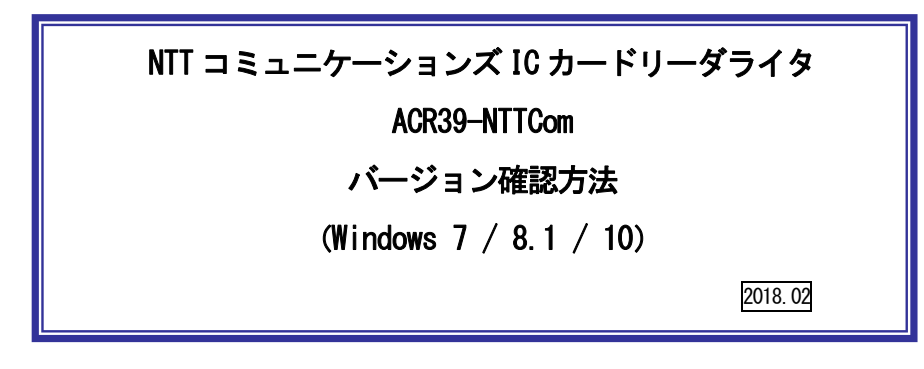

本マニュアルは ACR39-NTTCom のドライバソフトのインストール状態、ドライバソフト、 のバージョンの確認方法です。

① ダウンロードしたファイル「ACR\_Check\_Tool.ZIP」を解凍してできた、「ACR\_Check\_Tool」フォ ルダ内の「Installation Check Tool.exe」をダブルクリックしてください。

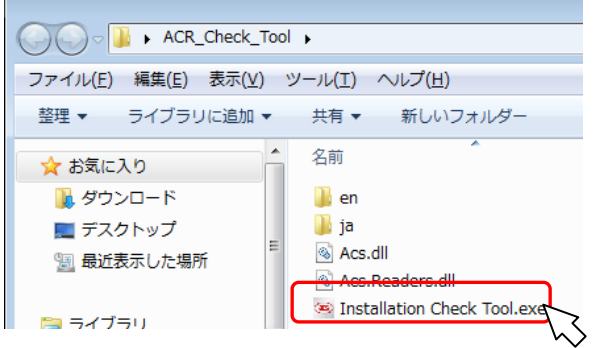

② 下図が表示されたら、 [ACR39-NTTCom]を選択し、[テスト] ボタンを押してください。

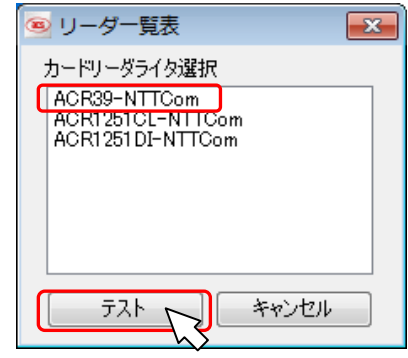

③ 結果が表示されます。ツールの終了は右上[×]ボタンをクリックしてください。 ファームウェア:N/A

ドライババージョン:4.2.5.0

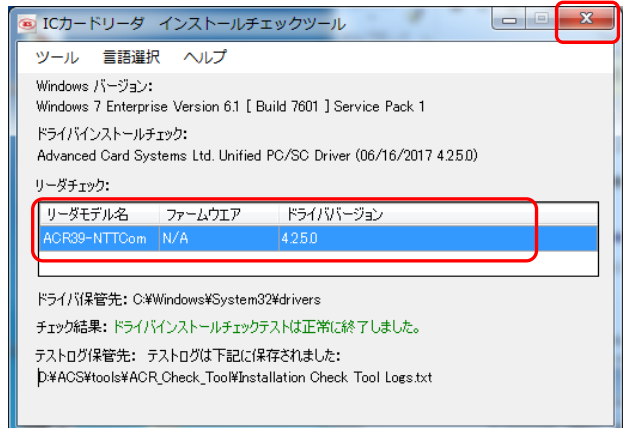

## お問合せ先

NTT コミュニケーションズ

サポートセンタ

http://www.ntt.com/jpki 上記サイトを確認の上、e-Mail でお問い合わせください。

受付時間 10:00~17:00

土・日・祝日・年末年始(12 月29 日~1月3 日)を除く